# **Mackie's Tracktion 2.1 and TranzPort**

This document assumes you have already installed the TranzPort Windows driver, and have the TranzPort remote ready for operation. (If not, see the TranzPort Users Guide or Quick Start Guide for installation details.) It is based on using TranzPort v1.3.0 drivers with Tracktion 2.1 or later, but may apply to later versions of Tracktion as well.

### **Set-up**

Before starting Tracktion, open the TranzPort Manager, or right-click on the TranzPort applet in your taskbar and set the control mode to "Native Mode". For more information on Control Modes see the TranzPort Users Guide.doc.

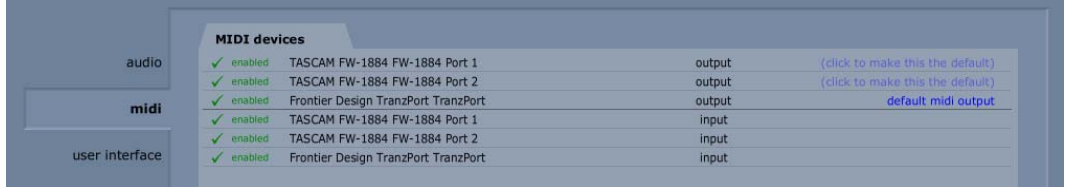

Open Tracktion and enable the TranzPort for MIDI Input and Output on the MIDI tab of the Tracktion Settings panel. Next, select the Control Surfaces tab and highlight "Frontier Design Group TranzPort". At the bottom of the page set the Input and Output device to itself. That's it, you are ready to go. The TranzPort's LCD display should reflect the currently selected track and other project information.

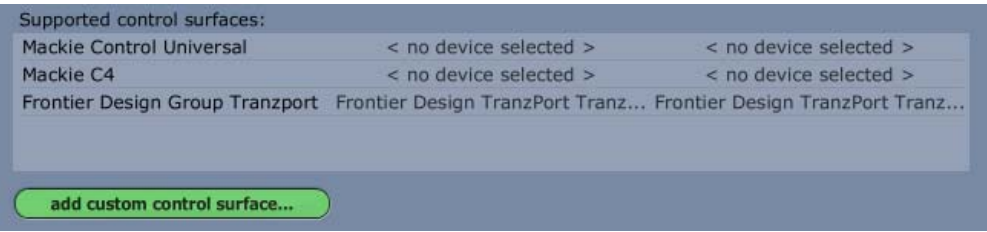

# **Operation**

The TranzPort has 18 function buttons, 2 local control buttons, a data wheel, and a backlit 2x20 character LCD display. Silk screened labels clearly indicate the basic functions of the buttons. The SHIFT button allows all other buttons to perform more then one function, expanding the range of control that TranzPort has over Tracktion. Shift is a momentary button that is only active while it is being held.

When you open a Tracktion project, the LCD display on the TranzPort displays the name of the first track in your project on the top line, and shows the sequencer location on the bottom line to the right. You may also have one or more status LED's lit indicating the track's solo and mute status, as well as loop mode status for the project. Pressing play will cause the project to begin playback just as if you had clicked the play button on the screen, and track metering will appear below the track's name on the display. Many of the buttons function just like their on-screen equivalents.

Below is a chart that describes the default mappings of the normal and shifted functions of each button. You will also find "Tracktion\_Layout.pdf" on the TranzPort CD-ROM which serves as a quick visual guide for the default TranzPort mappings in Tracktion. You may want to print that document for quick reference.

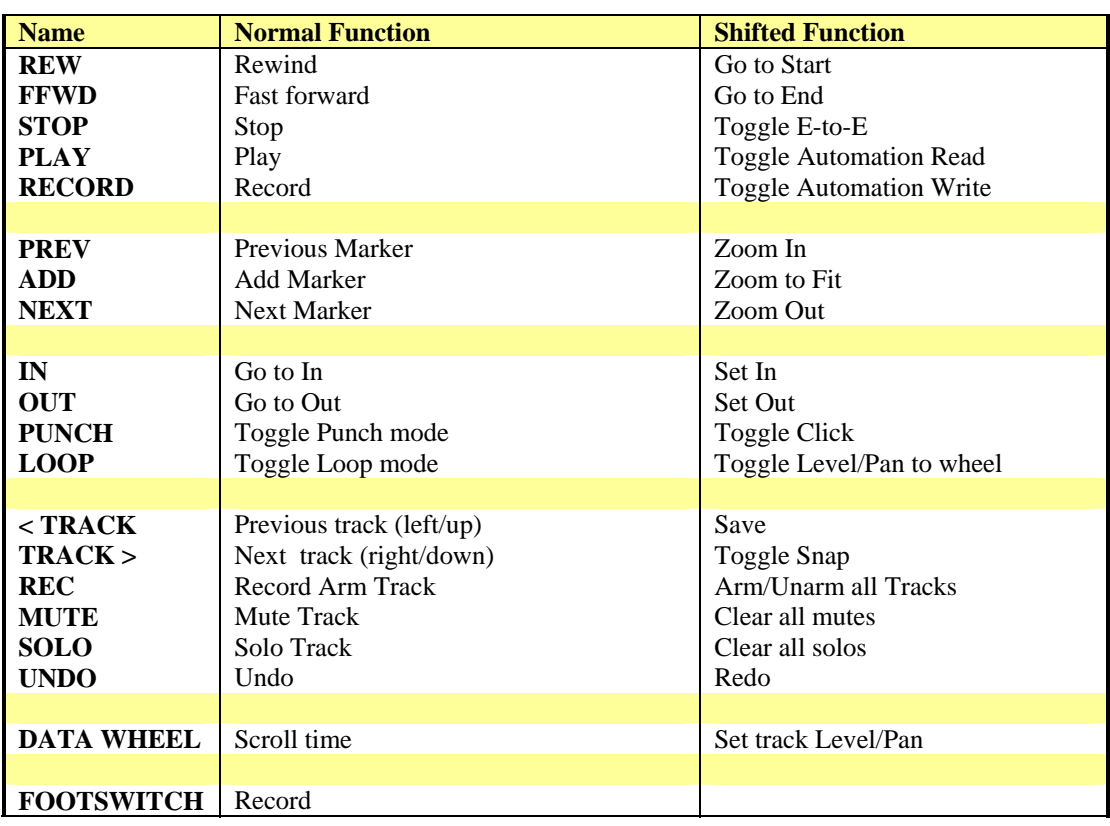

### **TranzPort Default Button and Data Wheel Functions**

# **Track Control**

TranzPort is able to navigate and control parameters like level, pan, record arm, mute and solo on a track by track basis. Pressing the "<Track" and "Track>" buttons to move from one track to the next. The LCD display will show the currently selected track name, track number, and fader and pan settings. Likewise, LED's for record arm, mute, and solo status will update to reflect the state of the selected track. Use the REC, MUTE, and SOLO buttons as well as the data wheel to change or edit these settings for the current track. Pressing SHIFT + REC, MUTE, or SOLO will clear all armed, muted, or solo'd tracks without having to go back to each one.

# **The Data Wheel**

In addition to controlling display contrast, backlight level, and the sleep timeout interval when used with the local control buttons (see the User's Guide for details), the data wheel performs several functions within Tracktion as well. Rotating the data wheel will move the curser along the timeline of your project. This is handy for quickly locating a point to begin playback or recording. However, looking at the display you will notice an arrow pointing at either the track level or pan value. If you press and hold SHIFT, and turn the data wheel, you will now be adjusting the parameter indicated by the arrow. Holding SHIFT and pressing LOOP will toggle between the track level and track pan position. This provides you with a quick way to make rough mix adjustments even when you are not in front of your computer.